# EDISION® argus mini 2in1

**Manuale d'Uso**

# ► **Telecomando**

## **Funzione Basilari**

- ► **Barra d'Informazioni**
- ► **Edivision**

## **Funzione del menu Base**

## ► **Programma**

Come si puo' muovere un canale Come si puo' mettere sotto chiave un canale Come si puo' liberare un canale che e' sotto chiave Come si puo' cancellare un canale Come si puo' cambiare il nome di un canale

Come si puo' aggiungere un canale alla lista dei preferiti Come si puo' togliere un canale dalla lista dei preferiti Come si puo' muovere un canale dentro la lista dei preferiti Come si puo' cambiare il nome di una lista dei preferiti

Altre regolazioni Regolazioni OSD

## ► **Impostazione**

Impostazione del satellite Impostazione DVB-T Manuale dei satelliti

## ► **Regolazioni del Sistema**

**Lingue** Protezione minori Regolazione dell'ora Interruttore orario (Timer) Audio + Video

## ► **Sistema**

## ► **Giochi**

## ► **Accesso a condizioni (Conditional Access)**

Smart Card

Common Interface

# ► **USB**

Lista archivi Archivi ricevuti Informazioni memoria Regolazioni PVR USB / HDD test velocita' (Speed Test)

# **Telecomando**

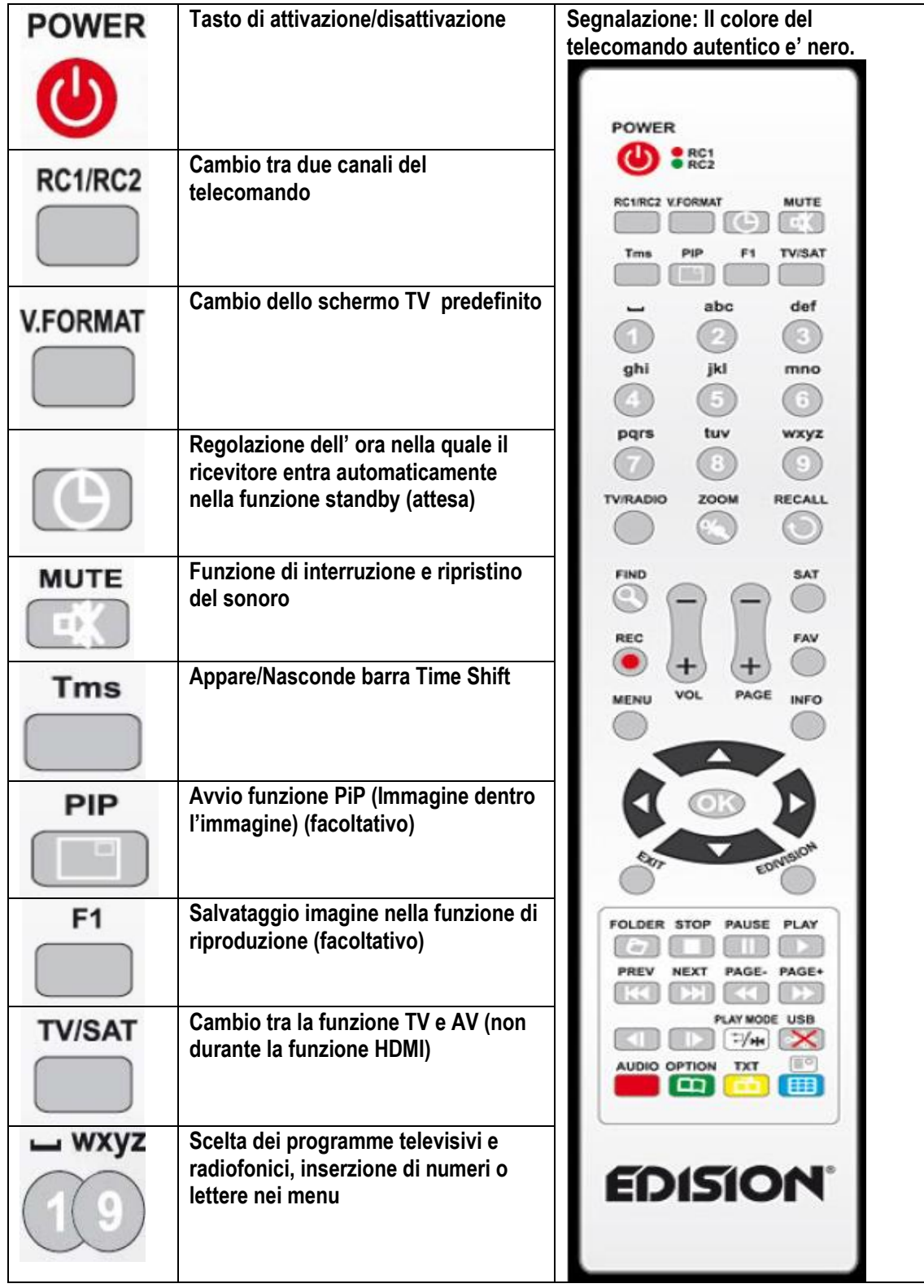

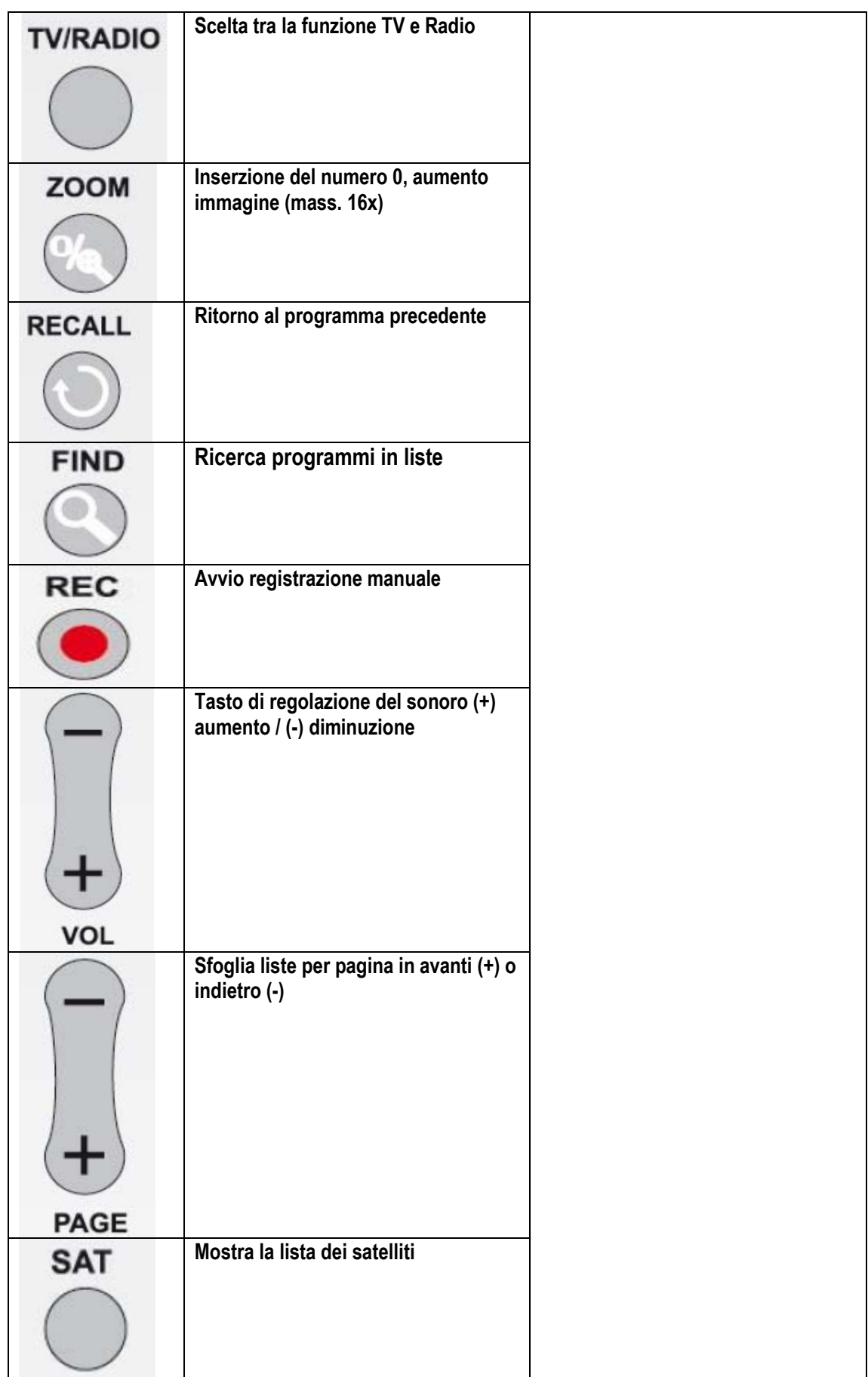

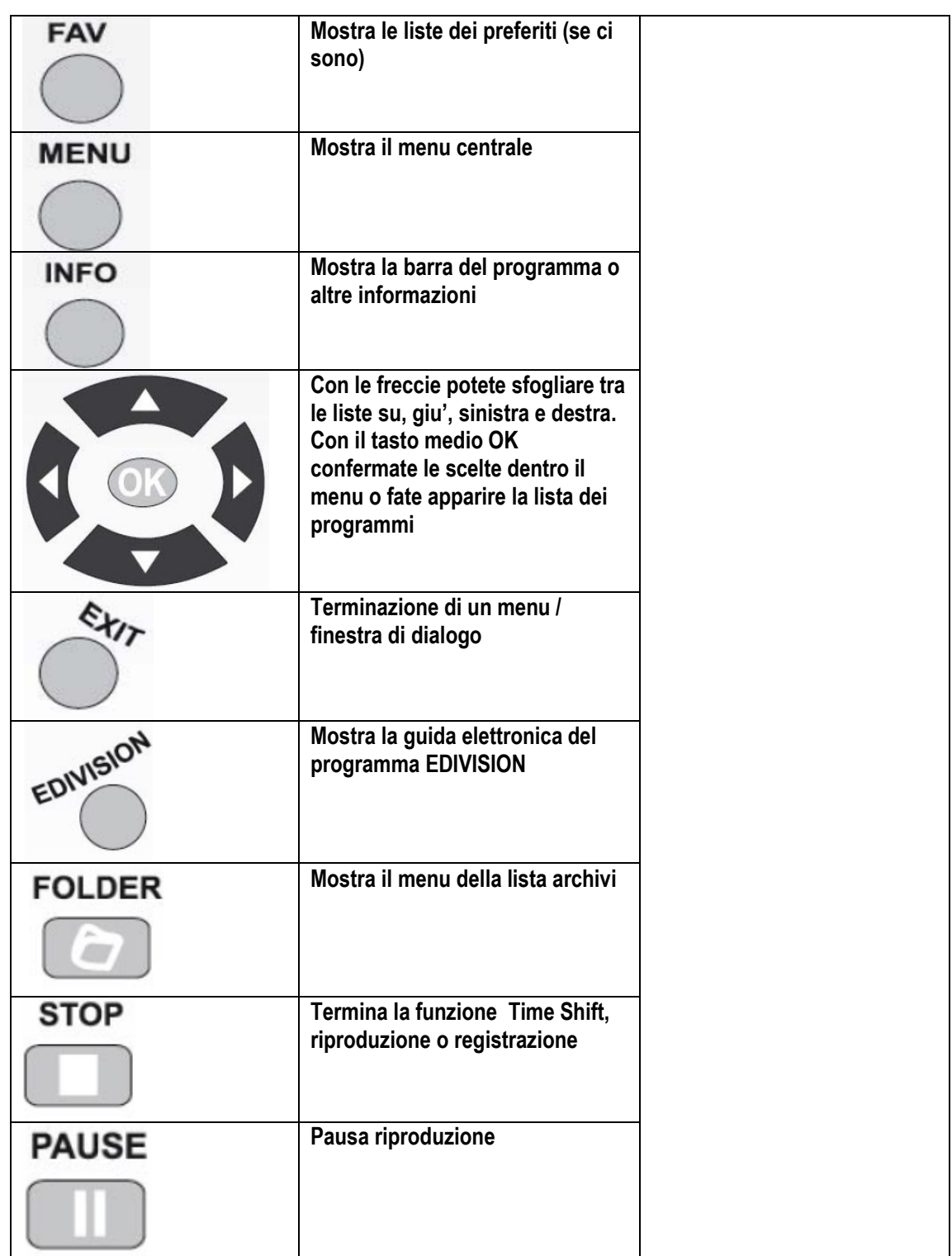

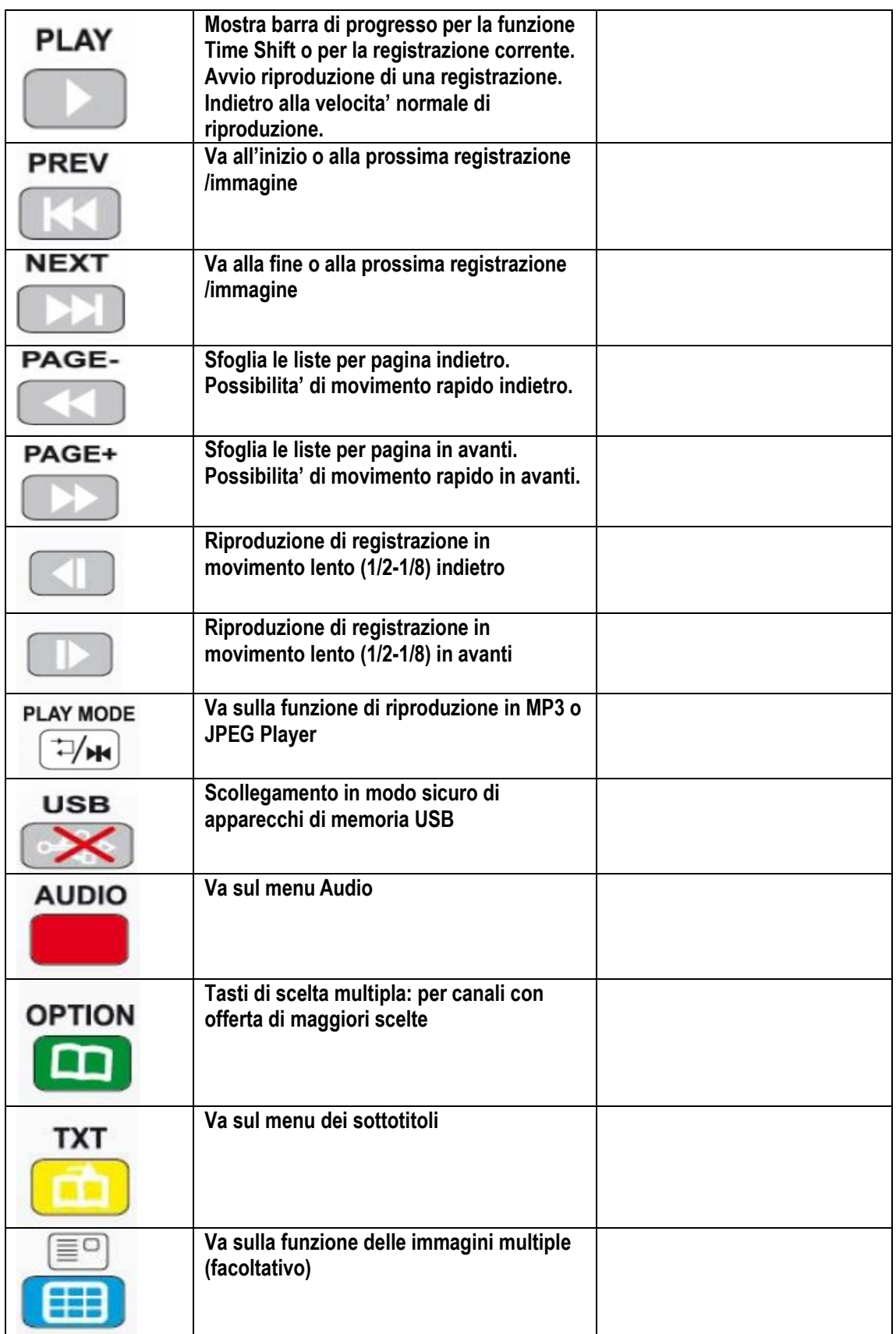

# **Barra delle Informazioni**

Con il **tasto "INFO"** potete far apparire durante la funzione TV o Radio una barra di informazioni (Info Bar) nel lato inferiore dello schermo. Questa barra rimane sull'indicazione dello schermo anche fino ai 10 secondi.

#### **Con il modo sottoindicato potete regolare il tempo per il quale la barra delle informazioni rimane nell'indicazione dello schermo:**

- 1. Premere il **tasto "MENU"** andando in questo modo nel menu centrale.
- 2. Navigare con le frecce **sinistra/destra** fino al punto "Programma".
- 3. Navigare con le frecce **su/giu'** fino al punto "Regolazioni OSD" e premete il **tasto ΟΚ**.
- 4. Scegliere il punto "Oltrepassare il tempo OSD", tramite i tasti con le frecce **sinistra/destra,** il valore che volete in secondi (mass. 10 secondi).
- 5. Premere il **tasto EXIT** per uscire dal menu.

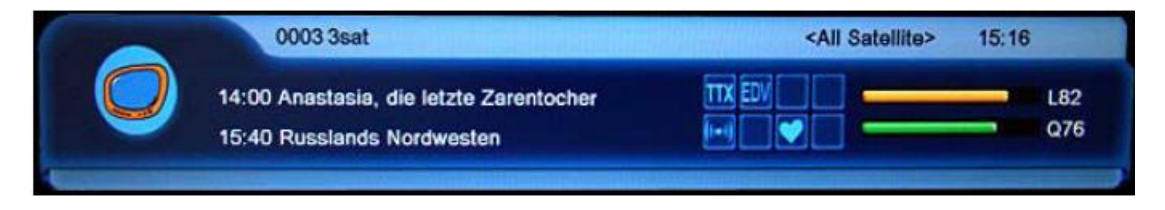

La barra delle informazioni durante la funzione TV o Radio mostra varie informazioni sul programma e sul canale che e' stato scelto:

- La posizione sulla lista dei programmi
- Il nome del canale
- Il programma corrente (se ci sono informazioni disponibili) insieme al tempo di inizio
- Il prossimo programma (se ci sono informazioni disponibili) insieme al tempo di inizio
- La potenza del segnale (barra gialla)
- La qualita' del segnale (barra verde)
- Il nome della lista dei preferiti
- L'ora
- Se il canale/programma viene trasmesso in HD
- Se il canale si trova nella lista dei preferiti
- Se il canale viene trasmesso codificato
- TTX: mostra se ci sono sottotitoli disponibili per il programma corrente Videotext/sottotitoli
- EDV: mostra se ci sono informazioni riguardanti il programma tramite EDIVISION

#### **Funzioni e regolazioni:**

Quando appare la barra delle informazioni, potete far apparire premendo (di nuovo) il **tasto INFO** informazioni dettagliate per il programma corrente (se sono disponibili).Se ci sono piu' pagine di informazioni potete con i tasti **"PAGINA-"/"PAGINA+"** sfogliare queste pagine. Con le frecce **sinistra/destra** cambiate tra le informazioni sul programma corrente e quelle del prossimo. Con il **tasto rosso** potete far apparire maggiori (tecniche) informazioni. Con il **tasto EXIT** uscite dal menu delle informazioni dettagliate.

Con il **tasto EXIT** disattivate di nuovo la barra delle informazioni.

# **EDIVISION – Guida Elettronica del Programma**

**Informazioni di Base:** L' EDIVISION e' una guida elettronica di programma che ha il proprio menu OSD. L' EDIVISION mostra le informazioni somministrate dal procuratore del programma in vari modi, dettagliatamente e in breve. Inoltre, potete tramite questo programmare a livello di tempo fino a 8 registrazioni (Timer). Tenere note del fatto che non tutti i canali hanno /tutti i procuratori di programmi informazioni di programma.

La guida del programma viene attivata con il **tasto «EDIVISION**» sul telecomando.

#### **Funzioni e regolazioni:**

A second della funzione nella quale vi trovate, la finestra «EDIVISION» ha anche una struttura differente. Con il tasto verde scegliet e la funzione (Adesso, prossimo, di piu', interruttore temporale).

Nelle funzioni «Adesso» e «Prossimo» troverete in alto a sinistra le informazioni per quanto riguarda il programma corrente o il prossimo sotto la forma di testo, invece in alto a destra vedrete l;immagine corrente sullo schemro della televisione (nella funzione TV). Nel lato inferiore troverete la lista corrente dei programmi, nella quale potete navigare con le frecce su/giu' e potete scegliere con il tasto ΟΚ un altro canale. In questa lista appaiono, oltre al canale, la durata ed il titolo del programma. Premere il tasto ΟΚ (in alcuni casi piu' di una volta) e appariranno, se ci sono, informazioni dettagliate riguardanti il programma.

Nella funzione «Di piu'» appaiono le informazioni riguardanti il programma sotto la forma di tavola ed in ordine cronologico. Con le frecce sinistra/destra potete navigare tra le informazioni cronologiche di un canale, con le frecce su/giu' potete muovere il cursore dentro la lista dei canali. In alcuni casi dovrete premere il tasto ΟΚ, una volta fatta la scelta di un altro canale se volete far apparire le informazioni di programma. Se il cursore si trova sul lato destro sopra un titolo di programma, potete premendo il tasto ΟΚ far apparire informazioni dettagliate per quanto riguarda il programma specifico (se sono disponibili).

Nella funzione «Programma temporale» appaiono, a sinistra, la lista corrente dei programmi, e a destra, le informazioni riguardanti il programma, sotto la forma di tavola e a settimana. Con le frecce sinistra/destra navigate tra la lista dei canali e il riassunto in base al giorno della settimana, con i tasti Pagina +/- navigate tra i giorni della settimana, con le frecce su/giu' navigate nella lista verso la stessa direzione. Se il cursore si trova sulla colonna detsra sopra un titolo di un programma, potete premendo il tasto ΟΚ far apparire maggiori informazioni per quanto riguarda il programma in questione (se sono disponibili).

In tutte le funzioni potete usare le seguenti funzioni ed i tasti seguenti:

Con il tasto rosso appare un rendimento riassuntivo con le liste dei canali esistenti (gruppi). Con le frecce navigate dentro il rendimento riassuntivo e con il tasto ΟΚ definite la lista dei canali, la quale volete che venga utilizzata dall'EDIVISION.

Con il tasto verde potete con le frecce su/giu' ed il tasto ΟΚ scegliere in qualsiasi momento tra i vari modi di presentazione dell'EDIVISION.

Con il tasto giallo andate sul menu dell'interruttore temporale (Timer) per la programmazione delle registrazioni. Per navigare tra i punti del menu usare i tasti con le frecce su/giu'. Le regolazioni seguenti possono essere realizzate nel menu «Interruttore temporale»:

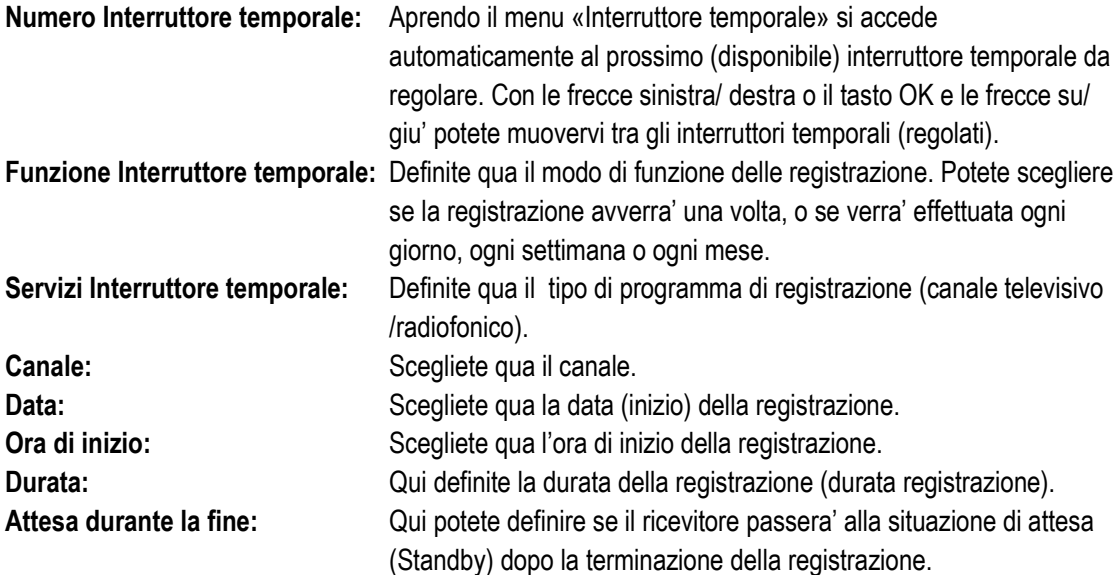

Con il tasto EXIT uscite dal menu dell'Interruttore temporale. Se avete realizzato dei cambiamenti e volete salvarli, confermate la vostra scelta con un «Si» nella finestra di dialogo che appare.

**Segnalazione:** In alcuni casi puo' avverarsi un errore. Questo succeed di solito quando avete scelto l'ora o la data d'inizio sbagliata. Controllate le vostre regolazioni!

Inoltre, tenete conto del fatto che la registrazione viene realizzat con successo solo quando durante l'ora programmata e' stata collegato al ricevitore anche un apparecchio di memoria USB adatto.

Uscite dal menu «EDIVISION» premendo il tasto EXIT.

## **Menu: Programma**

- ► **Lavorazione del Canale**
- ► **Lavorazione dei Preferiti**
- ► **Altre Regolazioni**
- ► **Regolazioni OSD**
- ► **Lavorazione del Canale**

In questo menu potete configurare le liste dei vostri canali televisivi o radiofonici.

**Segnalazioni:** Tenete conto della funzione nella quale si trova il ricevitore. Se volete la lavorazione di un canale radiofonico, il ricevitore deve trovarsi sulla funzione Radio. Con il tasto TV/Radio potete andare da una funzione all'altra.

**Informazione base:** Sulla colonna di sinistra della finestra menu troverete la lista dei canali della lista dei canali corrnete e sul lato destro i simboli per il «Movimento», «Blocco», «Cancellazione», «Cambia nome» e «Salta al prossimo».

#### **Funzioni e Regolazioni nel Menu:**

Con le **frecce sinistra /destra** potete andare sulla finestra menu da una colonna all'altra, con le **frecce su/giu'** muovete il cursore dentro la colonna verso su o giu'.

Potete scegliere uno o piu' canali sulla colonna sinistra premendo sul **tasto ΟΚ**.

Con il **tasto rosso** potete far apparire un rendimento riassuntivo con tutte le liste/gruppi dei canali e scegliere a secondo. Apparira' in quale lista vi trovate nel dato momento sul titolo della finestra.

Con il **tasto verde** appaiono ulteriori scelte disponibili. Ci sono le seguenti possibilita':

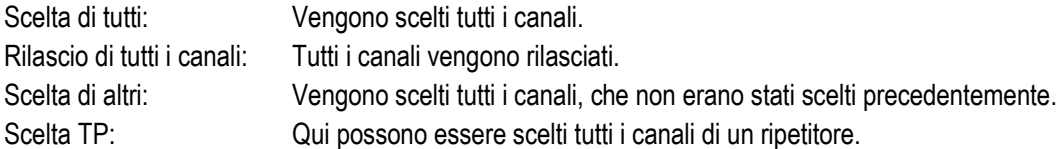

Con il **tasto «FIND»** potete cercare rapidamente canali (nomi dei canali). Premendo questo tasto appare una finestra di ricerca. L'inserzione dentro il campo di ricerca viene realizzata tramite un campo di lettere e numeri, al quale ottenete l'accesso con l'aiuto delle **frecce** e del **tasto ΟΚ**. Quando verranno localizzati nella lista corrente i canali con i caratteri iniziali specifici, questi appaiono sul lato sinistro. Utilizzando il **tasto EXIT** uscite dalla finestra di ricerca.

#### **Come potete muovere un canale:**

1. Posizionare il cursore (barra gialla) dentro la lista dei canali sopra al canale, il quale volete muovere. 2. Andare ora sulla parte destra del menu usando il tasto το con la freccia destra e navigate con il cursore e le frecce su/giu' fino al simbolo «Movimento». Il simbolo viene sottolineato con il colore.

3. Premere il **tasto ΟΚ.**

4. Utilizzare ora le **frecce su/giu'** per muovere il canale dentro la lista. Per questo scopo potete utilizzare anche i tasti Pagina.

5. Premendo il **tasto ΟΚ** il canale rimane nella nuova posizione e la funzione «Movimento» viene terminata.

**Segnalazione:** Potete muovere contemporaneamente piu' canali localizzando prima la lista dei canali (parte sinistra del menu) tramite il **tasto ΟΚ** i corrispettivi canali e seguendo in continuo i passi 2-5 soprainidcati.

#### **Come bloccare un canale:**

1. Posizionare il cursore (barra gialla) dentro la lista dei canali sopra al canale, il quale volete bloccare. 2. Andare ora sulla parte destra del menu utilizzando il tasto con la freccia destra e navigate con il cursore e le frecce su/giu' fino al simbolo «Blocco». Il simbolo viene sottolineato con il colore. 3. Premere il **tasto ΟΚ**. Nella lista dei canali apparira' dietro il nome del canale il simbolo del «Blocco».

**Segnalazione:** Potete bloccare piu' canali contemporaneamente localizzando prima la lista dei canali (parte sinistra del menu) tramite il **tasto ΟΚ** i corrispettivi canali e seguendo in continuo i passi 2-3 soprainidcati.

Durante la scelta di un canale bloccato vi verra' richiesto di digitare un codice. In caso contrario il canale non verra' trasmesso.

#### **Come sbloccare un canale:**

1. Posizionare il cursore (barra gialla) dentro la lista dei canali sopra al canale, il quale e' bloccato. 2. Andare ora sulla parte destra del menu utilizzando il tasto con la freccia destra e navigate con il cursore e le frecce su/giu' fino al simbolo «Blocco». Il simbolo viene sottolineato con il colore. 3. Premere il **tasto ΟΚ**. Inserire il codice che avete scelto ed il canale verra' sbloccato. Nella lista dei canali il simbolo di «Blocco» sparira'.

**Segnalazione:** Potete sbloccare piu' canali contemporaneamente localizzando prima la lista dei canali (parte sinistra del menu) tramite il **tasto ΟΚ** i corrispettivi canali e seguendo in continuo i passi 2-3 soprainidcati.

## **Come cancellare un canale:**

1. Posizionare il cursore (barra gialla) dentro la lista dei canali sopra al canale, il quale volete cancellare.

2. Andare ora sulla parte destra del menu utilizzando il tasto con la freccia destra e navigate con il cursore e le frecce su/giu' fino al simbolo «Cancellazione». Il simbolo viene sottolineato con il colore. 3. Premere il **tasto ΟΚ**. Il canale verra' estratto dalla lista.

**Segnalazione:** Potete bloccare piu' canali contemporaneamente localizzando prima la lista dei canali (parte sinistra del menu) tramite il **tasto ΟΚ** i corrispettivi canali e seguendo in continuo i passi 2-3 soprainidcati.

## **Come cambiare il nome di un canale:**

1. Posizionare il cursore (barra gialla) dentro la lista dei canali sopra al canale, del quale volete cambiare il nome.

2. Andare ora sulla parte destra del menu utilizzando il tasto con la freccia destra e navigate con il cursore e le frecce su/giu' fino al simbolo «Cambio nome». Il simbolo viene sottolineato con il colore.

#### 3. Premere il **tasto ΟΚ**.

4. Apparira' una finestra con un campo di inserzione. Con le **frecce** ed il **tasto ΟΚ** scegliete i caratteri e le lettere. Potete cancellare l'ultimo carattere (della vostra inserzione) navigando con il cursore, dentro il campo con le lettere, il simbolo «<-». Potete aggiungere uno spazio andando con le frecce sul simbolo «--». Confermate la vostra scelta andando con le frecce sul campo «ΟΚ». Il nuovo nome viene inserito nella lista dei canali. Potete uscire dalla finestra di inserzione in qualsiasi momento, utilizzando il **tasto EXIT,** interrompendo cosi la procedura.

Uscite dal menu «Lavorazione Canale » premendo il **tasto EXIT**. Se avete effettuato cambiamenti, appare una finestra di dialogo, la quale vi esorta a confermare i cambiamenti. Scegliendo «Si» i cambiamenti delle regolazioni verranno salvate.

**Segnalazione:** Solo se confermate con un «Si», verranno cancellati, mossi e/o bloccati i canali. Se scegliete «No» NON verra' salvato NESSUN cambiamento.

# ► **Lavorazione Preferiti**

In questo menu potete configurare le liste con i vostri programmi televisivi e radiofonici preferiti. Dentro le liste dei preferiti potete anche organizzare i vostri canali preferiti, cosa che vi sara' molto utile.

**Informazione importante:** Il menu specifico μενού e' strutturato in tre colonne. Nella parte sinistra troverete la lista dei canali disponibili, a second della lista breve che avete scelto κα. Nella parte destra si trova la lista corrente, dei preferiti che e' stata scelta. In mezzo ci sono i simboli per «Aggiungi», «Sottrai», «Movimento» e «Cambia nome».

#### **Funzioni e regolazioni nel menu:**

Con le **frecce sinistra/destra** potete andare da una colonna all'altra, con le **frecce su /giu'** muovete il cursore dentro ogni lista verso su o giu'.

Potete scegliere uno o piu' canali premendo il **tasto ΟΚ**.

Se vi trovate sulla colonna sinistra, potete con il **tasto rosso** far apparire una lista breve con tutte le liste (a parte le liste dei preferiti) e scegliere, usando i tasti con le frecce ed il tasto ΟΚ, un altro gruppo/lista. Quale lista appare il dato momento, lo vedete sul titolo della colonna sinistra.

Con il **tasto verde** appaiono ulteriori informazioni disponibili. Esistono le seguenti possibilita':

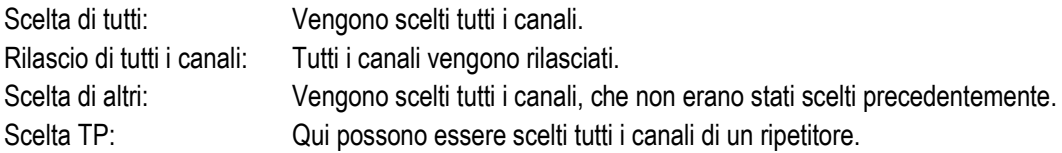

Se vi torvate sulla colonna sinistra, con il **tasto «FIND»** potete cercare rapidamente canali. Premendo questo tasto appare una finestra di ricerca. L'inserzione dentro il campo di ricerca viene realizzata tramite un campo di lettere e numeri, al quale ottenete l'accesso con l'aiuto delle **frecce** e del **tasto ΟΚ**. Quando verranno localizzati nella lista corrente i canali con i caratteri iniziali specifici, questi appaiono sul lato sinistro. Utilizzando il **tasto EXIT** uscite dalla finestra di ricerca.

Con il **tasto «FAV»** potete cambiare la lista dei preferiti per visionarla o cambiarla. Premere il **tasto «FAV»** per far apparire la lista breve con le liste dei preferiti. Scegliere con le **frecce su/giu'** ed il **tasto ΟΚ** la lista dei preferiti, la quale volete cambiare. Questa lista apparira' sulla parte destra del menu. Sulla parte sinistra vengono sottolineati con un simbolo quei canali, che esistono gia' nella lista dei preferiti prescelta.

#### **Come potete aggiungere un canale nella lista dei preferiti:**

1.Posizionare il cursore (barra gialla) dentro la lista dei canali nella finestra sinistra del menu, sopra al canale, il quale volete aggiungere.

2. Andare ora sulla colonna di mezzo del menu e navigate con il cursore sul simbolo «Aggiungi». Il simbolo viene sottolineato con il colore.

3. Premere il **tasto ΟΚ**. Il canale verra' aggiunto alla fine della lista dei preferiti. Sulla parte sinistra del menu il canale verra' sottolineato con un simbolo.

**Segnalazione:** Potete aggiungere piu' canali contemporaneamente localizzando prima la lista dei canali (parte sinistra del menu) tramite il **tasto ΟΚ** i corrispettivi canali e seguendo in continuo i passi 2- 3 soprainidcati

#### **Come sottrarre un canale dalla lista dei preferiti:**

1.Posizionare il cursore (barra gialla) dentro la lista dei canali nella finestra destra del menu, sopra al canale, il quale volete sottrarre.

2. Andare ora sulla colonna di mezzo del menu e navigate con il cursore sul simbolo «Sottrai». Il simbolo viene sottolineato con il colore.

3. Premere il **tasto ΟΚ**. Il canale verra' sottratto dalla lista dei preferiti. Sulla parte sinistra del menu il canale non verra' piu' sottolineato con il simbolo del caso.

**Segnalazione:** Potete sottrarre piu' canali dalle liste dei preferiti contemporaneamente localizzando prima la lista dei preferiti (parte destra del menu) tramite il **tasto ΟΚ** i corrispettivi canali e seguendo in continuo i passi 2-3 soprainidcati

#### **Come potete muovere un canale dentro la lista dei preferiti:**

1.Posizionare il cursore (barra gialla) dentro la lista dei preferiti nella finestra destra del menu, sopra al canale, il quale volete muovere.

2. Andare ora sulla colonna di mezzo del menu e navigate con il cursore sul simbolo «Movimento». Il simbolo viene sottolineato con il colore.

3. Premere il **tasto ΟΚ**.

4. Utilizzate le **frecce su /giu'** per muovere il canale prescelto. Il canale si muovera' ora dentro la lista verso su o verso giu'.

5. Premendo il **tasto ΟΚ** il canale rimane nella posizione nuova e la funzione «Movimento» viene terminata.

**Segnalazione:** Potete muovere piu' canali contemporaneamente localizzando prima la lista dei preferiti (parte destra del menu) tramite il **tasto ΟΚ** i corrispettivi canali e seguendo in continuo i passi 2-5 soprainidcati

#### **Come cambiare il nome ad una lista di preferiti:**

1. Premere il **tasto «FAV»** e scegliere la lista dei preferiti, della quale volete cambiare il nome. 2. Andare ora alla colonna di mezzo del menu e navigate con il cursore sul simbolo «Cambia nome». Il simbolo viene sottolineato con il colore.

#### 3. Premere il **tasto ΟΚ.**

4. Appare una finestra con un campo di inserzione. Con le **frecce** ed il **tasto ΟΚ** scegliete i caratteri e le lettere. Potete cancellare l'ultimo carattere (della vostra inserzione) navigando con il cursore, dentro il campo con le lettere, il simbolo «<-». Potete aggiungere uno spazio andando con le frecce sul simbolo «--». Confermate la vostra scelta andando con le frecce sul campo «ΟΚ». Potete uscire dalla finestra di inserzione in qualsiasi momento, utilizzando il **tasto EXIT,** ed interrompere cosi la procedura.

Uscite dal menu «Lavorazione Preferiti» premendo il **tasto EXIT**. Se avete effettuato cambiamenti, apparira' una finestra di dialogo, la quale vi esortera' a confermare i vostri cambiamenti. Scegliendo «Si» i cambiamenti alle vostre regolazioni verranno salvati.

**Segnalazione:** Solo se confermate con un «Si», vengono cancellati, mossi e/o aggiunti canali nelle liste dei preferiti. Se scegliete «No» NON viene salvato NESSUN cambiamento.

# ► **Altre Regolazioni**

**Funzioni e regolazioni nel menu:**

**Apparsa di sottotitoli:** Qui potete regolare le scelte per l'apparsa dei sottotitoli.

**Scelta Lista TV:** Regolate qua la modalita' con la quale apparira' la lista dei programmi. Esiste la scelta semplice (Lista TV semplice) e quella dell'indicazione dettagliata (Lista TV standard).

**Sottotitoli automatici:** Definite qua se volete l'apparsa automatic dei sottotitoli disponibili o no.

**Va sulla funzione di attesa:** Qui potete regolare il lasso di tempo in minuti, dopo la fine del quale il ricevitore passera' alla situazione di attesa.

**Telecomando – Scelta delle frequenze di canale:** Se avete piu' di un apparecchio del tipo «argus mini» o «vip», potete scegliere un canale, tra due frequenze, nel quale volete che risponda il ricevitore.

**Attenzione:** Se avete scelto la regolazione «RC1» o «RC2», assicuratevi che anche il telecomando e' sintonizzato al corrispettivo canale. Effettuate la regolazione sul telecomando utilizzando il tasto **«RC1/RC2»**.

**Con il modo seguente vedrete in quale canale di frequenza e' sintonizzato il telecomando:** 

Premete il **tasto POWER** del telecomando. Se la luce LED dietro al **tasto POWER** si accende rossa, allora vi siete sintonizzati sul canale 1 (RC1). Se la luce LED si accende verde, allora avete scelto il canale 2 (RC2). Premendo il tasto **«RC1/RC2»** del telecomando potete cambiare canale di frequenza. Uscite dal menu «Altre Regolazioni » premendo il **tasto EXIT**.

# ► **Regolazioni OSD**

In questo menu potete cambiare alcune regolazioni dei menu OSD (On Screen Display = Menu che appaiono sullo schermo)

#### **Funzioni e regolazioni nel menu:**

**Oltrepassare il tempo OSD:** Definite qua il tempo nel quale le finestre di informazioni rimarranno sull'indicazione dello schermo. Con le frecce sinistra/destra potete cambiare il valore (da 1 a 10 secondi).

**Posizione:** Tramite i tasti con le frecce potete definire in qulae punto appare la barra delle informazioni (su/giu').

**Trasparenza OSD:** Qui potete regolare la trasparenza dei menu OSD.

**Ripristino delle regolazioni OSD:** Scegliete questo punto e premete il tasto ΟΚ per ripristinare le regolazioni OSD iniziali.

Uscite dal menu «Regolazioni OSD» premendo il **tasto EXIT**.

## **Menu: Impostazione**

- ► **Impostazione satelliti**
- ► **Impostazione DVB-T**
- ► **Guida satelliti**

## ► **Impostazione satelliti**

#### **Siete pregati di tenere in considerazione le seguenti segnalazioni prima della realizzazione di regolazioni sul menu:**

Per televisioni HDTV-SAT e' necessario un piatto satellitare di dimensioni di come minimo 80 cm. L'impostazione deve essere effettuata da un tecnico specializzato con uno strumento digitale di regolazione del livello di segnale televisivo.

A second delle regolazioni che realizzate, potete vedere sul lato inferiore, quale e' il livello di potenza e qualita' del segnale.

#### **Funzioni e regolazioni del menu:**

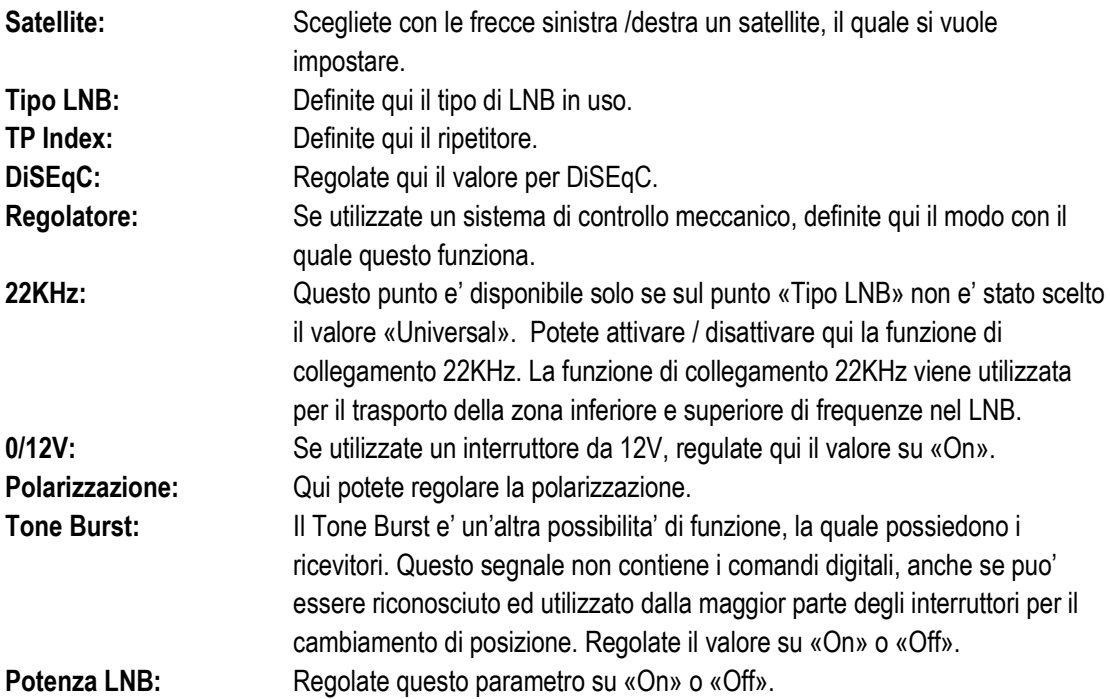

Con il tasto rosso accedete al menu di ricerca dei canali del satellite impostato. Su questo menu sono disponibili le seguenti regolazioni:

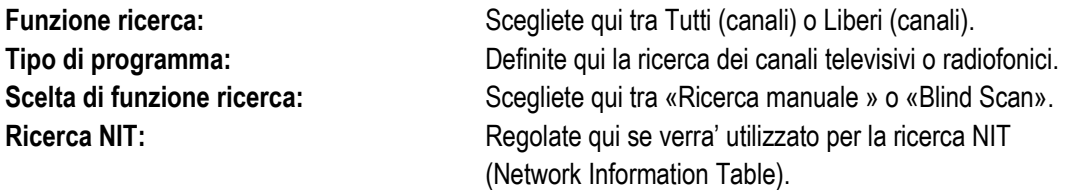

Con il tasto ΟΚ avviate la procedura di ricerca. Potete in qualsiasi momento uscire dalla finestra menu con il tasto EXIT.

Con il tasto verde andate sul menu di ricerca dei canali di piu' satelliti. Per questo scopo scegliete dalla list ache appare premendo il tasto ΟΚ i satelliti, second i quali avete orientato e impostato il sistema di ricezione satellitare. Premete in seguito il tasto rosso e definite (se necessario) di nuovo le seguenti regolazioni:

**Tradiofonici.** 

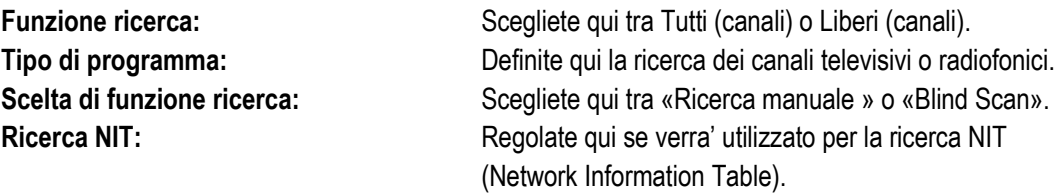

Con il tasto ΟΚ avviate la procedura di ricerca. Potete in qualsiasi momento uscire dalla finestra menu con il tasto EXIT.

Con il tasto blu si avvia il riconoscimento automatico di possibili satelliti tra DiSEqC. Se sono stati riconosciuti satellite in base all'impostazione o l'orientamento del sistema di ricezione satellitare, questi appaiono sull'indicazione dello schermo. Tramite il tasto «Ricerca» sono disponibili le seguenti regolazioni variabili:

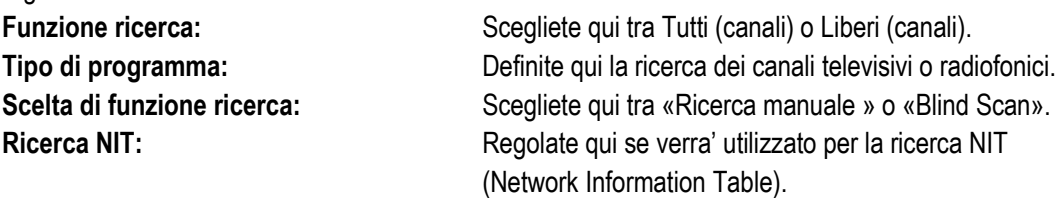

Con il tasto ΟΚ avviate la procedura di ricerca. Potete in qualsiasi momento uscire dalla finestra menu con il tasto EXIT.

Con il tasto bianco (tasto PLAYMODE) si avvia la ricerca automatica (Blind Scan) second le regolazioni sopra indicate.

Con il tasto «MUTO» potete interrompere e riattivare il segnale acustico.

Uscite dal menu «Impostazione del satellite » con il tasto EXIT.

# ► **Impostazione DVB-T**

Il menu specific vi sara' utilie durante la regolazione della ricezione tramite DVB-T. Assicurarsi che l'antenna κεραία si trova in una posizione di buona ricezione.

Nella parte inferiore potete vedere il livello di potenza e qualita' del segnale dell'antenna. Questa indicazione puo' variare, a secondo della posizione dell'antenna o dei valori che scegliete nei campi del menu.

#### **Funzioni e regolazioni del menu:**

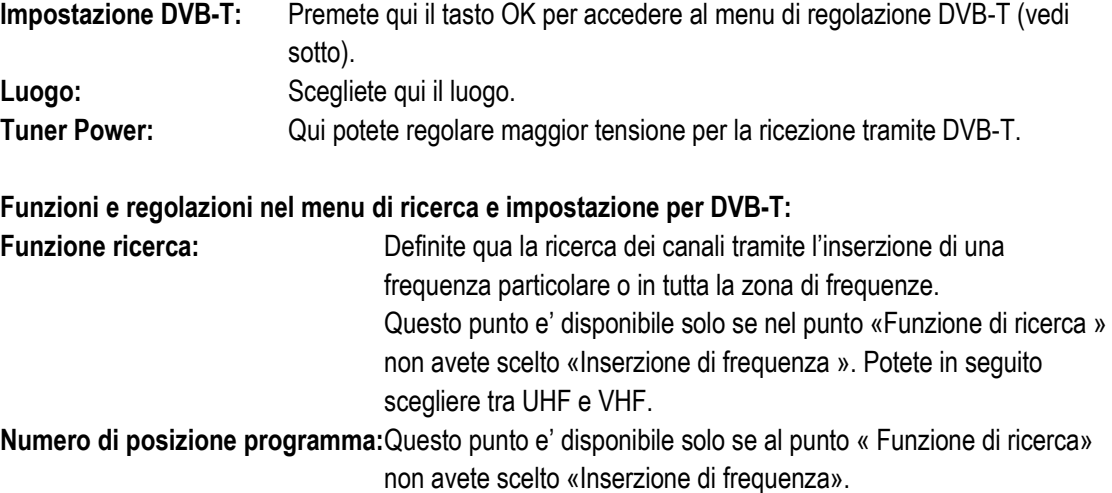

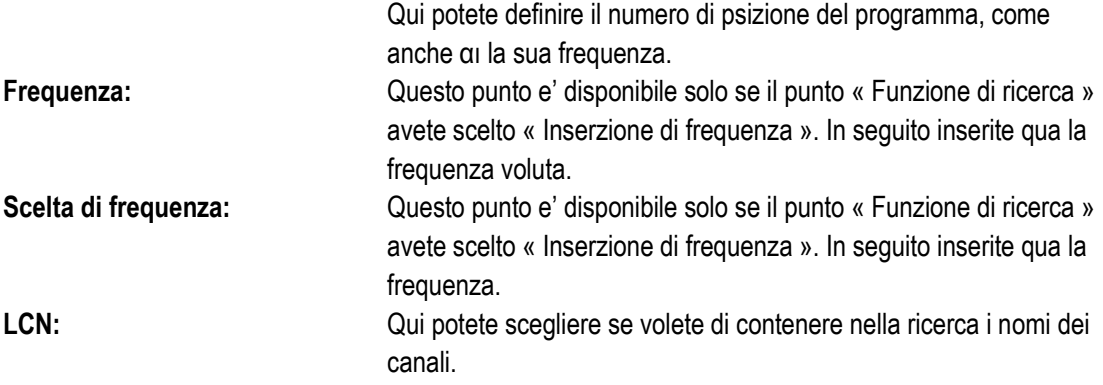

Con il tasto rosso accedete al menu di ricerca. Sul punto «Funzione di ricerca» potete scegliere tra «Tutti» e «Liberi». Se scegliete il prossimo punto «Ricerca manuale» e premete il tasto ΟΚ, si avvia la procedura di ricerca in base alle regolazioni che avete realizzato voi. Se in questo punto scegliete «Blind Scan», allora molto probabilmente non verranno prese in considerazioni durante la ricerca alcune delle vostre regolazioni. Nella funzione «Blind Scan» viene realizzata una ricerca automatica di tutti i satelliti disponibili.

Uscite dal menu «Impostazione DVB-T» premendo il **tasto EXIT**.

# ► **Guida satelliti**

Questo punto menu vi sara' utile durante la regolazione dell'impostazione della ricezione satellitare.

#### **Funzioni e regolazioni nel menu:**

**Lunghezza localizzata:** Definite qua il valore per la longitudine, nella quale si torva l'impostazione di ricezione satellitare.

Larghezza localizzata: Definite qua il valore per la lattitudine, nella quale si torva l'impostazione di ricezione satellitare.

**Calcolo:** Navigate il cursore con le frecce sul campo e premete il tasto ΟΚ. I valori di orientamento ed altezza vengono calcolati automaticamente.

Uscite dal menu «Guida satelliti » premendo il **tasto EXIT**.

## **Menu: Regolazioni di Sistema**

- ► **Lingua**
- ► **Protezione Minori**
- ► **Regolazioni Ora**
- ► **Interruttore Orario**
- ► **Audio + Video**

# ► **Lingua**

**Funzioni e regolazioni nel menu:**

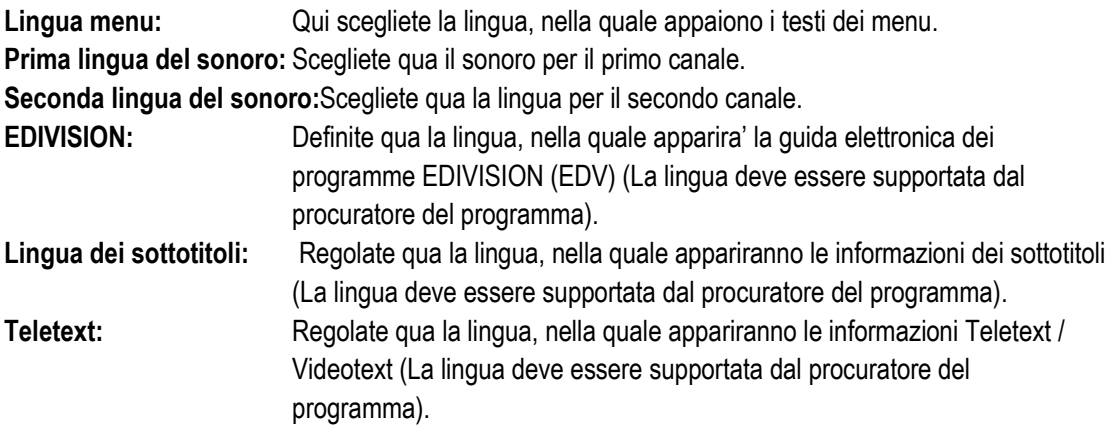

Uscite dal menu «Lingua» premendo il tasto ΟΚ.

# ► **Protezione Minori**

Questo menu e' disponibile solo dopo l'inserzione di un codice PIN. Il codice d'accesso (PIN) e': 0000.

#### **Funzioni e regolazioni nel menu:**

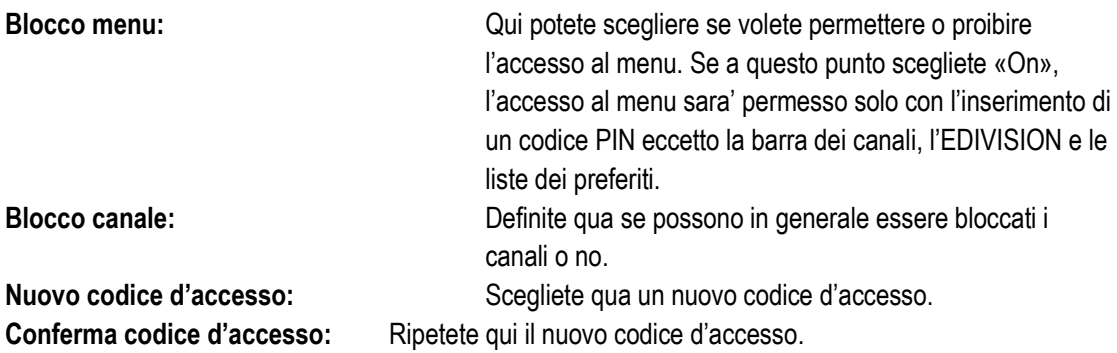

Uscite dal menu «Protezione minori» premendo il tasto EXIT.

# ► **Regolazioni Orario**

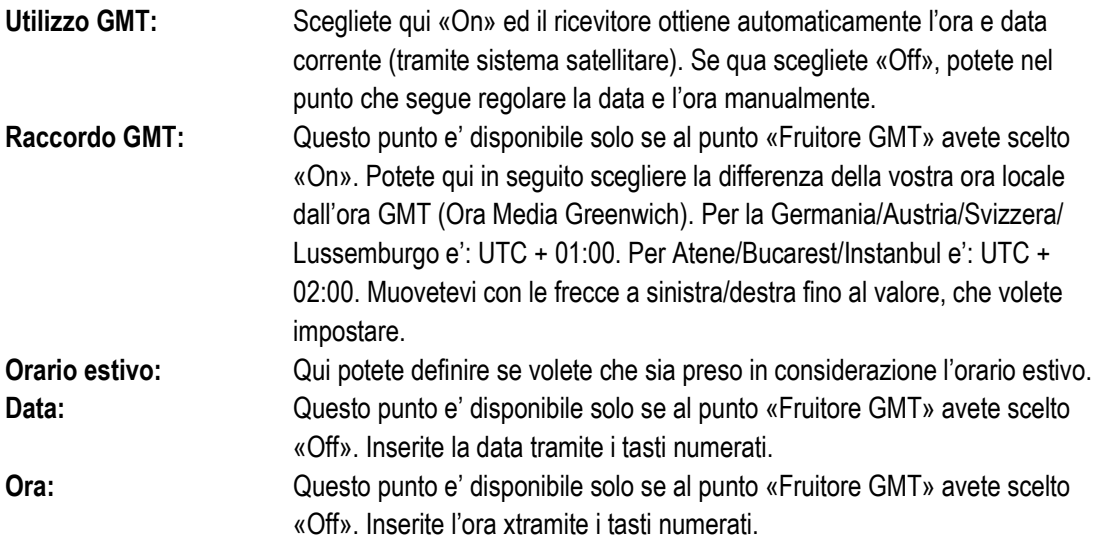

Uscite dal menu «Regolazione dell'Ora » premendo il tasto EXIT.

# ► **Interruttore Temporale**

In questo menu potete realizzare anche fino a 8 registrazioni supportate a livello di tempo (Timer). Troverete molte informazioni anche nel paragrafo EDIVISION.

#### **Funzioni e regolazioni nel menu:**

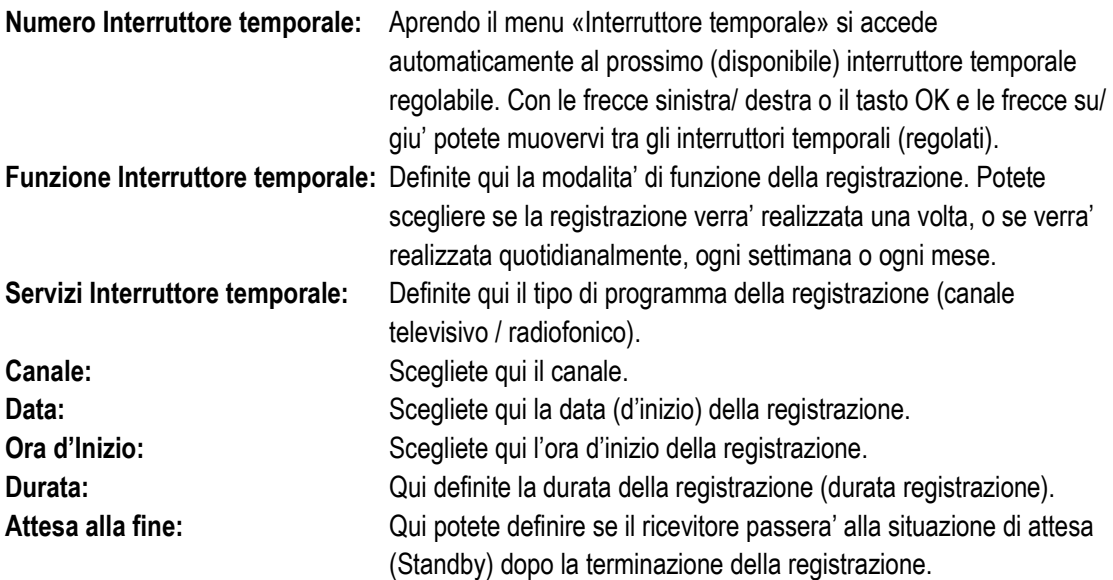

Con il tasto EXIT uscite dal menu del interruttore temporale. Se avete effettuato cambiamenti e volete salvarli, confermate la vostra scelta con un «Si» nella finestra di dialogo che appare.

**Segnalazione:** In alcuni casi e' possible che appaia un messaggio di errore. Questo succede di solito quando avete scelto l'ora o la data d'inizio sbagliata. Controllate le vostre regolazioni!

**Segnalazione:** Tenete conto del fatto che la registrazione avviene con successo solo durante all'ora programmata e' stato collegato con il riceviotre un apparecchio di memoria USB adatto.

# ► **Audio + Video**

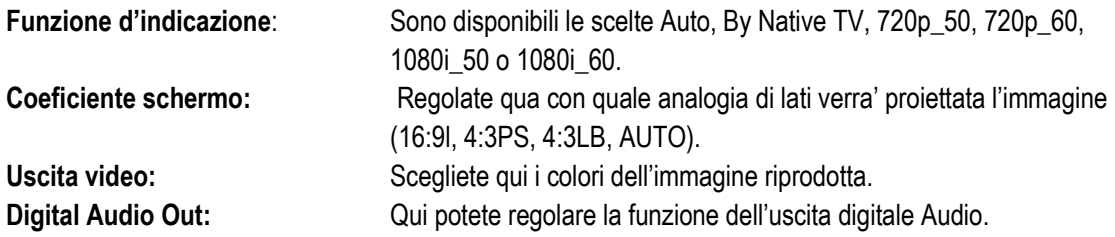

Uscite dal menu «Audio + Video» premendo il tasto EXIT.

## **Menu: Sistema**

- ► **Informazioni**
- ► **Regolazioni di fabbrica**
- ► **Aggiornamento USB/HDD**
- ► **Salvataggio di scorta in USB/HDD**

## ► **Informazioni**

Qui vi vengono fornite informazioni riguardanti l'apparecchio. Queste informazioni possono esservi utili quando vorrete comunicare telefonicamente con il Reparto Tecnico della EDIVISION o con il punto vendita. Qui potete informarvi sull'edizione del software del quale e' dotato il ricevitore.

Uscite dal menu «Informazioni» premendo il tasto EXIT.

# ► **Regolazioni di fabbrica**

Scegliete uno dei seguenti menu con le **frecce su /giu'** e premete il **tasto ΟΚ**.

**Regolazioni di fabbrica:** Questo punto riporta il vostro ricevitore, per quanto riguarda il software, alla situazione subito dopo la sua fabbricazione. Dopo la scelta tramite il tasto ΟΚ inserite il codice PIN. In seguito appare una finestra con un messaggio d'avvertimento.

**Cancellazione di tutti i canali:** Questo punto rende possible la cancellazione di tutti i canali (impostazioni).

**VFD schermo in situazione di attesa (Standby) in «OFF» 0,8W:** Qui potete definire, se il ricevitore consumera' solo 0.8 Watt di energia nella situazione di attesa. Se a questo punto scegliete «Off», allora lo schermo VFD nella funzione di attesa si disattiva e il consumo di energia diminuisce a 0.8 Watt. Se non volete consumare per niente energia, disattivate completamente il ricevitore dall'interruttore nel retro.

Uscite dal menu «Regolazioni di fabbrica » premendo il tasto EXIT.

# ► **Aggiornamento USB/HDD**

**Informazione importante:** Questo menu e' disponibile solo se e' stata collegata un'unita di memoria USB adatta, la quale viene riconosciuta dal ricevitore. In caso contrario non avete accesso a questo menu.

Ulteriore condizione per l' «Aggiornamento USB/HDD» e' che si trovi il corrispettivo file software nell'unita' di memoria USB. Questo file con gli estremi «.abs» potete scaricarlo col vostro computer collegato in internet dalla pagina web «argus mini 2in1»:

#### [http://www.argus-family.de](http://www.argus-family.de/)

Salvate il file scaricato sul vostro computer nell'unita' di memoria USB e posizionate questa unita' nella porta USB dell' «argus mini 2in1».

**Segnalazione:** La velocita' di aggiornamento tramite USB dipende dall'organizzazione dei dati nella memoria USB. Si consiglia la morfotipia della memoria USB prima tramite il punto «HDD morfotipia» στο μενού «USB» / «Informazioni di apparecchio memoria» (avvio morfotipia tramite il tasto giallo) e in seguito il salvataggio del file Software (.abs) in essa.

#### **Funzioni e regolazioni nel menu:**

**Apertura file:** Appena il ricevitore localizza nell'apparecchio di memoria USB file da aggiornare, li mostra. Potete scegliere con le frecce ed il tasto ΟΚ il file, il quale deve essere aggiornato. Nel caso che non viene localizzato qualche file, apparira' sullo schermo l'indicazione «No File». **Funzione aggiornamento:** Con le frecce ed il tasto ΟΚ potete regolare qui quail parti del software volete che vengano aggiornati.

**Inizio:** Appena avete scelto il fiel software e la funzione di aggiornamento, navigate con le frecce su/ giu' fino al punto «Inizio». Premete il tasto ΟΚ per avviare la procedura di aggiornamento.

**Attenzione:** L'aggiornamento del software inizia subito con la pressione del tasto ΟΚ e non e' permesso che venga interrotta.

Uscite dal menu «Aggiornamento USB/HDD» premendo il tasto EXIT.

# ► **Salvataggio di scorta in USB/HDD**

**Informazione importante:** Questo menu e' disponibile solo se e' stata collegata un'unita' di memoria USB adatta, la quale viene riconosciuta dal ricevitore. In caso contrario non avrete accesso al menu in questione.

#### **Funzioni e regolazioni nel menu:**

**Salvataggio di scorta del file:** Scegliete qui il nome del file, al quale verra' effettuato un salvataggio di scorta. Premete il tasto OK per far apparire il campo con le lettere a numeri e definite con le frecce ed il tasto ΟΚ il nome del file di salvataggio di scorta. L'ultimo carattere potete cancellarlo andando con le frecce sul campo «<-» e premendo il tasto ΟΚ. Confermate l'inserzione andando sul campo ΟΚ e premendo il tasto «ΟΚ» sul telecomando. Con il tasto EXIT potete uscire dalla finestra di inserimento.

**Salvataggio di scorta in USB/HDD:** Navigate con le frecce su/ giu' su questo menu particolare e premete per l'inizio del salvataggio di scorta il tasto ΟΚ.

Uscite dal menu «Salvataggio di scorta in USB/HDD» e le sottocategorie del menu premendo il tasto EXIT.

# **Menu Internet**

- ► **Rete Regolazioni Locali**
- ► **Aggiornamento http**

# ► **Rete Regolazioni Locali**

#### **Funzioni e regolazioni nel menu:**

**Informazione:** I punti Indirizzo IP, Maschera Sottorete, Porta Rete, DNS Preferred e DNS Alternate sono disponibili solo se sul punto «DHCP» e' stato scelta l'indicazione «OFF».

**DHCP:** Se impostate sulla vostra rete un server DHCP, potete dare automaticamente un indirizzo IP al vostro ricevitore. Per questo scopo scegliete l'indicazione «On». Se non utilizzate qualche DHCP nella vostra rete, inserite manualmente i corrispettivi valori nei punti sottostanti.

**Indirizzo IP:** Inserite qua un indirizzo IP libero dentro la vostra rete.

**Maschera Sottorete:** Inserite qui una maschera sottorete che corrisponda alla vostra rete.

**Porta Rete:** Inserite qui l'indirizzo IP della porta per Internet.

**DNS Preferred:** Qui potete inserire l'indirizzo IP di un DNS server.

**DNS Alternate:** Inserite qui l'indirizzo IP di un DNS server alternativo.

**Informazione:** Utilizzate per l'inserzione di numeri i tasti numerati del telecomando

Uscite dal menu «Rete Regolazioni Locali » premendo il tasto EXIT.

# ► **Aggiornamento http**

.

► **Aggiornamento manuale**

#### **Funzioni e regolazioni nel menu:**

**URL:** Inserite qui l'indirizzo del file, il quale contiene il nuiovo software del ricevitore. Con i tasti sinistra / destra potete navigare tra le lettere.

Per l'inserzione utilizzate i tasti numerati o i tasti con le lettere. Accesso a segnali speciali avete solo tramite il tasto 0. Con il tasto verde potete scegliere tra le lettere maiuscole e minuscole. Per cancellare un segnale premere il tasto giallo.

**Funzione di Aggiornamento:** Definite in questo punto quale zona del software deve essere aggiornata. Potete scegliere tra «Software + Bootloader», «Software con lista dei canali & Regolazioni», «Software senza lista dei canali » o «Impostazioni» (lista dei canali).

Con il tasto EXIT potete lasciare il menu «Aggiornamento Manuale »

Premete il tasto rosso per effettuare l'aggiornamento. Appare una finestra di dialogo. Una volta confermato, inizia la procedura, la quale passa da varie fasi:

- Collegamento…
- Download…
- Cancellazione…
- Registrazione…
- Riavviamento…

#### ► **Aggiornamento automatico**

Scegliendo questo menu in particolare il ricevitore cerca di collegarsi con il server della EDISION che e' regolato dalla fabbricazione. A condizione che i cavi siano stati collegati correttamente ed i valori che corrispondono alla vostra rete siano giusti sul menu «Regolazioni di Rete », il ricevitore si collega e Prende la lista dei file dal server. In questo caso appaiono le informazioni Nome file, Data, Ora e Dimensione File. Scegliete il file Software «argus miniip.abs» e premete il tasto rosso. Dopo averlo scelto si avvia la procedura Di aggiornamento che passa da varie fasi:

- Collegamento…
- Download…
- Cancellazione…
- Registrazione
- Riavviamento…

Se non avete avviato la procedura di aggiornamento, potete uscire dal menu «Aggiornamento Automatico» premendo il tasto EXIT.

## **Menu: Giochi**

- ► **Tetris**
- ►**Snake**
- ►**Othello**

# ► **Tetris**

**Informazione importante:** Posizionate i pezzi che cadono formando linee continue.

#### **Funzioni e regolazioni:**

Con le frecce su/ giu' navigate sulla parte destra delle regolazioni. Utilizzate sul punto «Regolazione» le frecce sinistra / destra per scegliere il livello (velocita') (da 1-10). Utilizzate sul punto «Cancellazione» il tasto ΟΚ per azzerare il punteggio. Scegliete il punto «Inizio» e premendo il tasto «ΟΚ» iniziate a giocare. Con le frecce (sinistra/ destra/ sotto) regolate la formazione dei pezzi che cadono.

Uscite dal «Tetris» premendo il tasto EXIT.

# ►**Snake**

**Informazione importante:** Create il serpente piu' lungo.

#### **Funzioni e regolazioni:**

Con le frecce su/ giu' navigate sulla parte destra delle regolazioni. Utilizzate sul punto «Regolazione» le frecce sinistra / destra per scegliere il livello (velocita') (da 1-7). Utilizzate sul punto «Cancellazione» il tasto ΟΚ per azzerare il punteggio. Scegliete con le frecce su/ giu' il punto «Inizio» e premendo il tasto ΟΚ iniziate a giocare. Con le frecce (sinistra/ destra/ sopra/ sotto) guidate il serpente dentro il campo del gioco verso la direzione del campo verde. Una volta arrivati su questo campo, il serpente si allunga. Il gioco finisce quando vengono toccati i limiti o il seprente stesso.

Uscite dal gioco «Snake» premendo il tasto EXIT.

# ►**Othello**

**Informazione importante:** All'inizio del gioco ci sono gia quattro pezzi in formazione predefinita sul campo. All'inizio del gioco vi verra' chiesto se volete giocare col colore nero. Posizionate un pezzo dentro un campo vuoto, il quale confina orizzontalmente, verticalmente o diagonalmente con un campo gia' occupato. Quando posizionate un pezzo, tutti i pezzi concorrenti, i quali si trovano tra il pezzo nuovo ed il pezzo gia' posizionato sul vostro colore, prendono il colore che avete scelto. Scopo del gioco e' alla fine che ci sia sul campo il maggior numero possibile di pezzi del vostro colore.

Con le frecce su/ giu' navigate sulla parte destra delle regolazioni. Utilizzate sul punto «Regolazione» le frecce sinistra / destra per scegliere il livello (velocita') (da 1-3). Utilizzate sul punto «Cancellazione» il tasto ΟΚ per azzerare il punteggio. Scegliete con le frecce su/ giu' il punto «Inizio» e premendo il tasto ΟΚ iniziate a giocare. Con le frecce (sinistra/ destra/ sopra/ sotto) navigate dentro il campo del gioco e con il tasto ΟΚ posizionate un pezzo.

Uscite dal gioco «Othello» premendo il tasto EXIT.

# **Menu: Accesso condizionato**

- ► **Smart Card**
- ► **Common Interface**

# ► **Smart Card**

**Informazione importante:** Ci sono due lettori di schede Smart Card a vostra disposizione (apparecchi di lettura) con sistema CONAX. Se posizionate qui schede di procuratori di vari programmi a pagamento, potete seguire vari programmi, i quali sono stati codificati con questo sistema. In questo menu particolare troverete informazioni per quanto riguarda la Smart Card, la quale avete posizionato in una delle porte.

#### **Funzioni e regolazioni nel menu:**

**Porta 1:** Mostra informazioni per scheda esistente in porta 1.

**Porta 2:** Mostra informazioni per scheda esistente in porta 2.

**Informazioni Smart Card:** Qui potete regolare, se volete che appaiano le informazioni che riguardano il posizionamento della scheda o no.

Uscite dal menu «Smart Card» o «Informazioni Smart Card» premendo il tasto EXIT.

# ► **Common Interface**

**Informazione importante:** Avete a vostra disposizione 2 porte CI. Se posizionate qui schede e CAM di procuratori di vari programmi a pagamento, potete seguire vari programmi, i quali sono stati codificati con il sistema corrispettivo. In questo menu particolare troverete informazioni per quanto riguarda i dati strutturali posizionati.

**Funzioni e regolazioni nel menu:**

**Porta 1:** Mostra informazioni per quanto riguarda il dato strutturale esistente nella porta 1.

**Porta 2:** Mostra informazioni per quanto riguarda il dato strutturale esistente nella porta 2.

**Informazioni CI:** Qui potete regolare, se volete che appaiano informazioni per quanto riguarda i dati strutturali posizionati o no.

Uscite dal menu «Common Interface» premendo il tasto EXIT.

**Segnalazione:** Il menu «USB» e' disponibile solo se e' stato posizionato un apparecchio di memoria USB adatto, il quale viene riconosciuto dal ricevitore.

# **Menu: USB**

- ► **Lista file**
- ►**File registrati**
- ► **Informazioni apparecchio memoria**
- ► **Regolazioni PVR**
- ► **USB / HDD Speed Test**

## ► **Lista file**

.

**Informazione importante:** Questo menu mostra i file e cartelle, che esistono nell'apparecchio di memoria USB. File d'immagini localizzati appaiono sopra a destra come immagini previsionate, file MP3 localizzati possono essere riprodotti.

**Segnalazione:** Questo menu particolare e' bloccato quando vengono realizzate una o piu' registrazioni

#### **Funzioni e regolazioni nel menu:**

Con le frecce su/ giu' ed il tasto ΟΚ navigate dentro la struttura della cartella. Se vengono localizzate immagini o file MP3, potete visionarli o ascoltarli premendo il tasto ΟΚ. Se nalle cartellaci sono piu' di un file immagini, inizia, premendo il tasto ΟΚ, la loro presentazione nella funzione di presentazione di diapositive. Uscite da questa funzione con il tasto EXIT. Se ci sono nella cartella piu' di un file MP3, vengono riprodotti in fila.

Con il tasto rosso potete definire il tempo (da 1-9 secondi) tra le immagini che appaiono nella funzione di presentazioni di diapositive. Se scegliete il punto del tempo «Off», utilizzate nella funzione di presentazione di diapositive le frecce su/ giu' per andare alla prossima/ precedente immagine. Oltre a questo potete definire se la lista delle immagini verra' presentata a ripetizione (On/ Off). Con il tasto EXIT potete interrompere la procedura.

Con il tasto verde andate sul menu delle scelte, tramite il quale potete archiviare i file in cartelle. Con il tasto EXIT uscite dal menu.

Con il tasto «SAT» potete aggiungere tutte le immagini, le quail si trovano debtor le cartelle, in una « Lista di riproduzione » per file di immagine.

Con il tasto blu potete aggiungere tutti i file MP3, i quali si trovano dentro alla certelle, in una « Lista di riproduzione » per file di musica.

Una volta create una «Lista di riproduzione» o avete aggiunto file con il tasto «SAT» e/o con il tasto blu, potete farli apparire con il tasto giallo. Nella funzione che appare «Editor Lista di riproduzione» potete utilizzando le frecce su/ giu' navigare dentro la lista, con il tasto rosso (Play) «avviare» una registrazione (un file), con il tasto giallo si sceglie un file da cancellare dalla Lista di riproduzione e con il tasto blu si sceglie di cancellare tutte le registrazioni. Se premete di nuovo il tasto blu, allora vengono rilasciati di nuovo tutti i file prescelti.

Uscite dalla funzione Editor Lista di riproduzione premendo il tasto EXIT. Una volta effettuati cambiamenti, appare un campo di dialogo, tramite il quale potete confermare questi cambiamenti (Si).

Una volta avviata la riproduzione di un file MP3 o di una lista di riporduzione, potete con il tasto «PLAYMODE» definire le ripetizioni.

Con il tasto EXIT uscite dal menu «Lista archivi». Se avete creato liste di riproduzione o avete effettuato cambiamenti, appare un campo di dialogo, tramite il quale potete salvare le liste di riproduzione nell'apparecchio di memoria USB.

# ►**File registrati**

In questo menu appaiono in una lista tutti i programmi / trasmissioni televisive e radiofoniche, che sono registrate ed esistono nell'apparecchio di memoria USB.

#### **Funzioni e regolazioni nel menu:**

Con la frecce su/ giu' potete muovervi dentro la lista delle registrazioni. A sinistra sopra appaiono il nome del canale, l'ora di ricezione, la durata e le dimensioni del file. A destra sopra (se si tratta di una trasmissione televisiva) appare una finestra di previsione. Premere il tasto PLAY per la riproduzione della registrazione nella finestra di previsione. Con il tasto PAUSE interrompete la riproduzione, con il tasto STOP la terminate. Con il tasto ΟΚ avviate la riproduzione nella funzione di piena immagine.

Con il tasto verde potete mettere sotto chiave le registrazioni, la registrazione appare con un simbolo nella lista breve. Registrazioni sotto chiave di questo tipo sono disponibili solo dopo l'inserzione di un codice PIN definizione nel Menu Regolazioni Sistema / Protezione minori. Sbloccare una registrazione premendo il tasto verde ed inserendo il codice PIN.

Con il tasto blu potete cancellare le registrazioni, invece premendolo di nuovo si liberano le registrazioni prescelte.

Con il tasto rosso potete cambiare il nome della registrazione. Nel campo d'inserzione che appare scegliete con le frecce ed il tasto ΟΚ caratteri e lettere. Potete cancellare l'ultimo carattere (della vostra inserzione) navigando con il cursore, dentro il campo con le lettere, il simbolo «<-». Potete aggiungere uno spazio andando con le frecce sul simbolo «--». Confermate la vostra scelta andando con le frecce sul campo «ΟΚ». Il nuovo nome viene inserito. Potete uscire dalla finestra d'inserzione in qualsiasi momento, utilizzando il tasto EXIT**,** ed interrompere cosi la procedura.

Nella funzione di riproduzione (schermo pieno) sono disponibili i tasti seguenti (funzioni): **Tasto PREV:** Movimento del punto di riproduzione all'indietro. **Tasto NEXT:** Movimento del punto di riproduzione in avanti. **Tasto PAGE-:** Movimento rapido della riproduzione all'indietro con velocita' 2 fino a 24 volte maggiore (nella funzione TV). **Tasto PAGE+:** Movimento rapido della riproduzione in avanti con velocita' 2 fino a 24 volte maggiore (nella funzione TV). **STOP:** Terminazione della funzione di riproduzione. PAUSE: PAUSE: **Tasto movimento lento (indietro):** Movimento della riproduzione all'indietro con velocita' 2 fino a 8 volte minore. **Tasto movimento lento (avanti):** Movimento della riproduzione in avanti con velocita' 2 fino a 8 volte minore.

Con il tasto «PLAY» tornate alla funzione normale della riproduzione.

Uscite dal menu «File registrati» premendo il tasto EXIT. Una volta scelto le registrazioni da cancellare, appare una finestra di dialogo. Confermate con un «Si», se volete veramente la cancellazione dei file.

## ► **Informazioni apparecchio memoria**

In questo menu troverete informazioni per quanto riguarda l'apparecchio di memoria USB collegato.

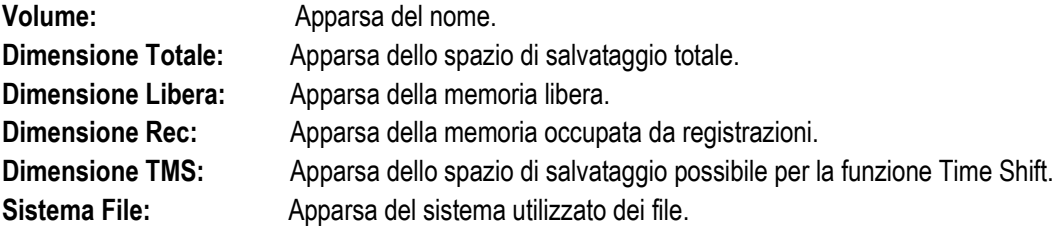

Avete la possibilita' di realizzare una morfotipia nell'apparecchio di memoria USB utilizzando il tasto giallo (Morfotipia HDD). Nel menu «Morfotipia HDD» potete definire con quale sistema di file verra' effettuata la morfotipia della memoria USB (FAT/NTFS). Siete pregati di tenere conto del fatto che con questa procedura vengono cancellate tutte le registrazioni dall'apparecchio di memoria USB.

Con il tasto blu appare un menu per la regolazione della funzione DVR (Digital Video Recording). Potete definire se sara' possibile solo l'effettuazioni di registrazioni, solo Time Shift o tutti e due. Siete pregati di tenere conto del fatto che questo punto in particolare ha senso solo se e' stata effettuata una morfotipia, cioe', se non sono stati salvati ancora dati nell'apparecchio di memoria USB.

Uscite dal menu «Informazioni dell'apparecchio di memoria » premendo il tasto EXIT.

# ► **Regolazione PVR**

**Segnalazione:** Questo punto del menu in particolare e' disponibile se e' stato collegato un apparecchio di memoria USB con velocita' di registrazione maggiore dei 25M Bit/minuto, la quale viene riconosciuta dal ricevitore. Oltre a questo, Questo punto del menu rimane bloccato durante il corso di una o piu' registarzioni.

#### **Funzioni e regolazioni nel menu:**

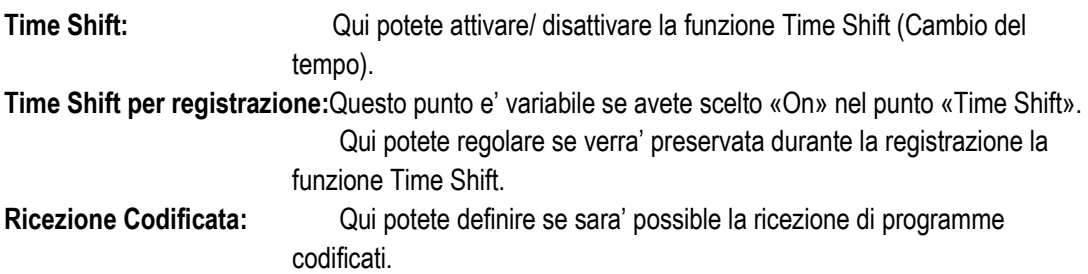

Uscite dal menu «Regolazioni PVR» premendo il tasto EXIT.

# ► **USB / HDD Speed Test**

## **Funzioni e regolazioni nel menu:**

In questo menu in particolare potete controllare la velocita' della memoria USB collegata. Nella finestra del risultato appare la velocita' possibile di trasferimento/ registrazione e se con questa velocita' e' possible il salvataggio di canali ad alta definizione. Oltre a cio' potete vedere quanti canali possono essere registrati in contemporanea.

Uscite dal menu «USB/HDD Speed Test» premendo il tasto EXIT.